# TAXSLAYER LOGIN TIPS

Select one of the following topics:

- [Where do I go to log in?](#page-1-0)
- [What is my TaxSlayer username?](#page-2-0)
- [I have never used TaxSlayer before, what is my first time password?](#page-2-1)
- What if I'm a returning user and [can't remember my password?](#page-2-2)
- This is my first time logging [in and Taxes123\\* isn't working!!!](#page-2-3)
- [I logged in. Hooray! But I wasn't prompted to reset my password?](#page-3-0)
- I was never asked to enter my phone number for Multi Factor Authentication purposes [\(aka I want my verification code to be sent to my phone, not email\)](#page-3-1)
- [The email/phone number used for Account Verification purposes](#page-3-2) is incorrect
- [Other issues](#page-3-3)

#### <span id="page-1-0"></span>**Where do I go to log in?**

- 1. Go t[o https://vita.taxslayerpro.com.](https://vita.taxslayerpro.com/)
- 2. Click the Pro Online option

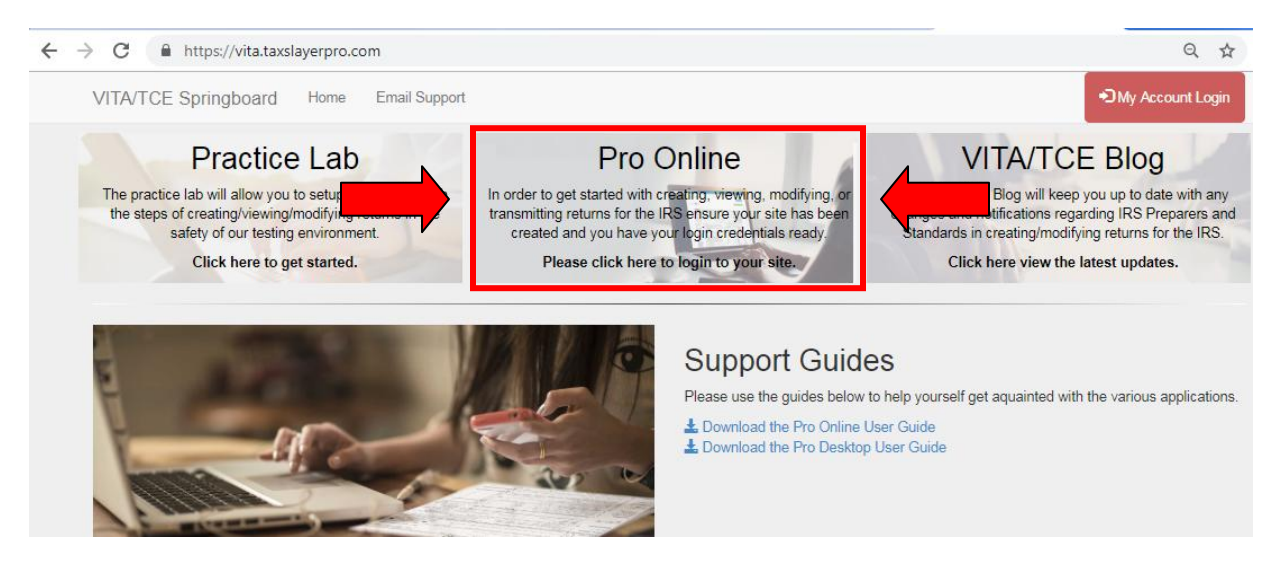

3. You're in the login page!

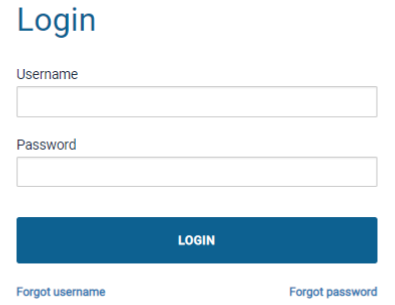

*If you see the following page, you are in the wrong login page:*

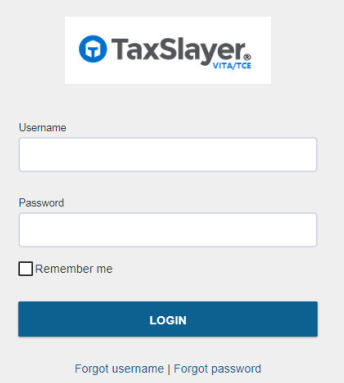

## <span id="page-2-0"></span>**What is my TaxSlayer username?**

Your username is the ID found in your badge plus the site code. Example, if my ID is 1234JE:

- 1234JENO to log in to the North location
- 1234JERR to log in to the RRPL location
- so on and so on

The site codes are:

- CFC North NO
- CFC South SO
- Southeast Health & Wellness Center SE
- LifeWorks East Office LW
- Round Rock Public Library RR
- Asian American Resource Center AA
- Dropoff DO

## <span id="page-2-1"></span>**I have never used TaxSlayer before, what is my first time password?**

If it's your first time logging in to a site, then your password is Taxes123\*

#### <span id="page-2-2"></span>**What if I am a returning user and can't remember my password?**

No problem, use the *Forgot password* function in the log in page. You will either be prompted to:

- Enter the verification code sent to your email or phone number
- Or answer the "What is your favorite sports team?" security question. The answer is Longhorns

Once you've changed your password, logging again.

## <span id="page-2-3"></span>**This is my first time logging in to a site and Taxes123\* isn't working!!!**

No need to worry, use the *Forgot password* function at the log in page. You will either be prompted to:

- Enter the verification code sent to your email or phone number
- Or answer the "What is your favorite sports team?" security question. The answer is Longhorns

Once you've changed your password, logging again.

## <span id="page-3-0"></span>**I logged in. Hooray! But I wasn't prompted to reset my password?**

It happens, simply use the *Forgot password* function. The answer to the security question is Longhorns. Do you have to change the password from Taxes123\*? YES! Otherwise anyone can access your account.

# <span id="page-3-1"></span>**I was never asked to enter my phone number for Multi Factor Authentication purposes (aka I want my verification code to be sent to my phone, not email)**

You can get your cell phone number added to your account by letting your Site Manager know. They will know how to help you.

## <span id="page-3-2"></span>**The email/phone number used for Account Verification purposes is incorrect**

If you your email/phone number for Account Verification purposes is incorrect, then please let your Site Manager know. Also refer to your Site Manager if you would like to change the email/phone number linked to your TaxSlayer account to a different one.

## <span id="page-3-3"></span>**Other Issues**

For any other issues, please let your Site Manager know the issue you are having. We definitely want to help you resolve this issue as soon as possible.